## **Οδηγίες προς τους Μετόχους για την παρακολούθηση και τη διαδικασία ψηφοφορίας κατά τη διάρκεια της Γενικής Συνέλευσης της εταιρείας «ΑVE A.E.», από απόσταση, με τη χρήση οπτικοακουστικών και ηλεκτρονικών μέσων**

**1.** Με την επιβεβαίωση της μετοχικής ιδιότητας κάθε δικαιούχου, αποστέλλεται στον Μέτοχο ή στον οριζόμενο αντιπρόσωπό του στην ηλεκτρονική διεύθυνση που έχει δηλώσει στη «Δήλωση Συμμετοχής - Εξουσιοδότηση αντιπροσώπευσης στη Γενική Συνέλευση από απόσταση» μήνυμα ηλεκτρονικής αλληλογραφίας (email) με τον ηλεκτρονικό σύνδεσμο (link) για την τηλεδιάσκεψη της συνέλευσης.

**2.** Στο email που θα λάβει ο Μέτοχος θα πατήσει στον ηλεκτρονικό σύνδεσμο (link) "Click here to join this meeting".

**3.** Στο επόμενο βήμα θα πατήσει "Cancel" και "Continue to this browser".

**4.** Η κάμερα και το μικρόφωνο της συσκευής θα πρέπει να είναι ανοιχτά και θα πατήσει "Join now".

Ακολουθεί και απεικόνιση των βημάτων:

Microsoft Teams meeting

Join on your computer or mobile app Click here to join the meeting

Learn More | Meeting options

[Message clipped] View entire message

ninvite.ics Download

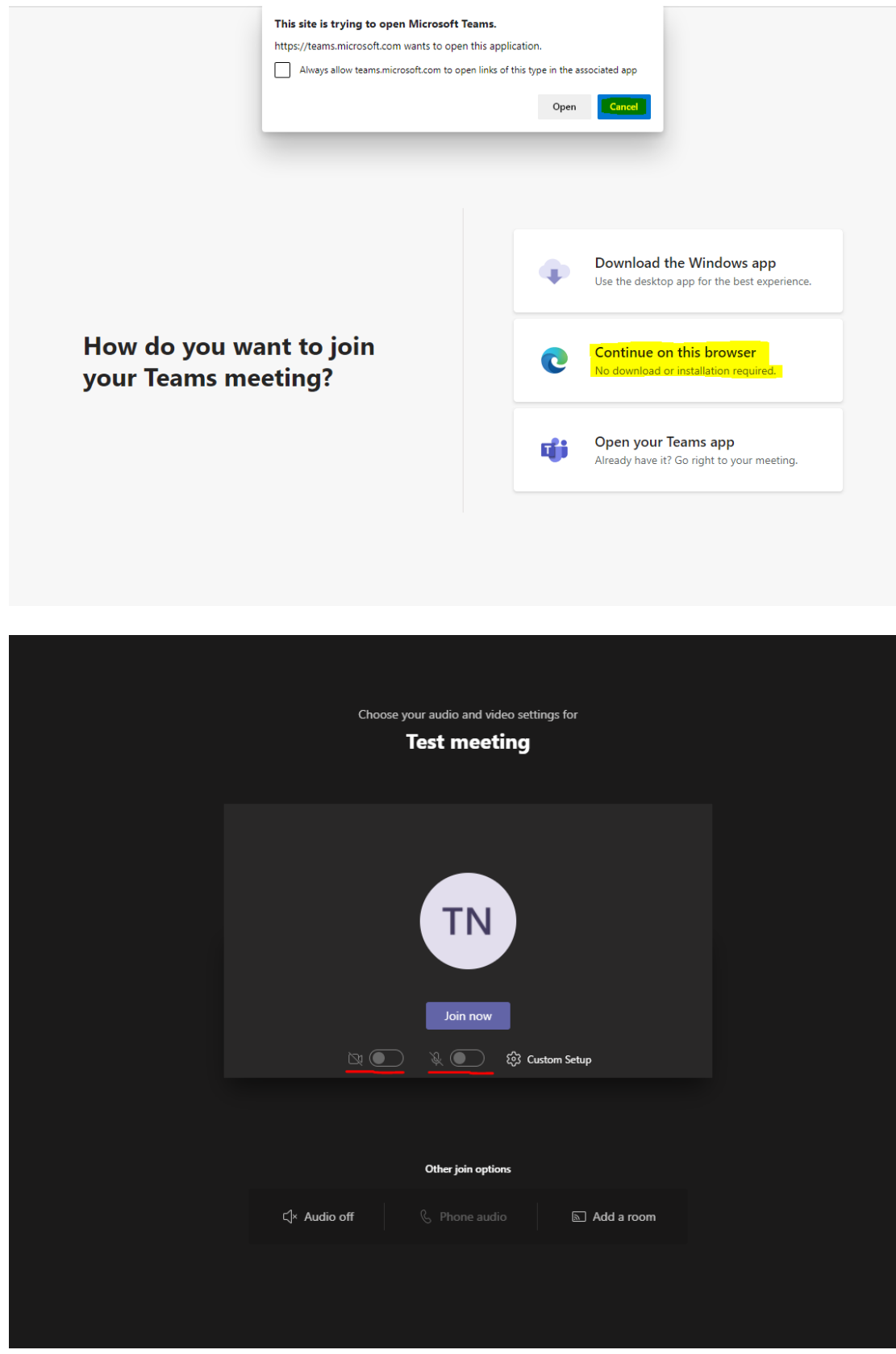